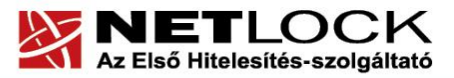

www.netlock.hu

# Eszközszolgáltatás keretében Gemalto .NET kártyára kiadott tanúsítvány használati útmutatója

Windows XP, Vista és Windows 7 és Windows 2003 operációs rendszeren

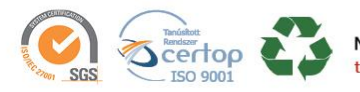

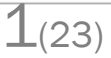

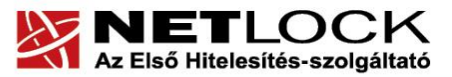

www.netlock.hu

#### <span id="page-1-0"></span>Tartalomjegyzék  $1.$

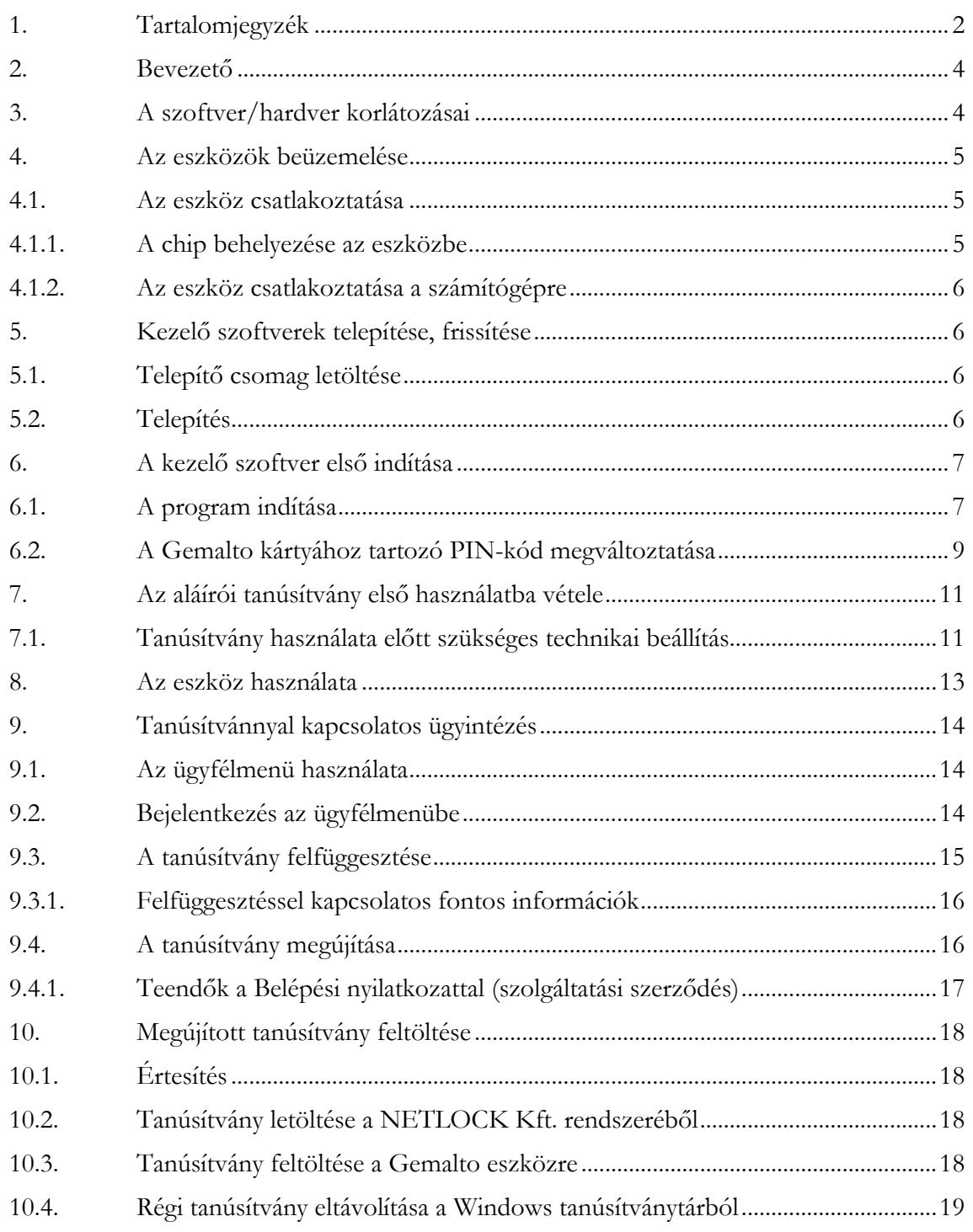

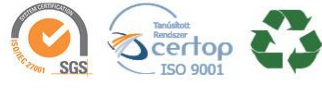

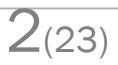

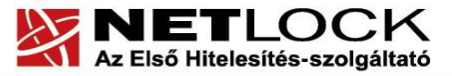

#### www.netlock.hu

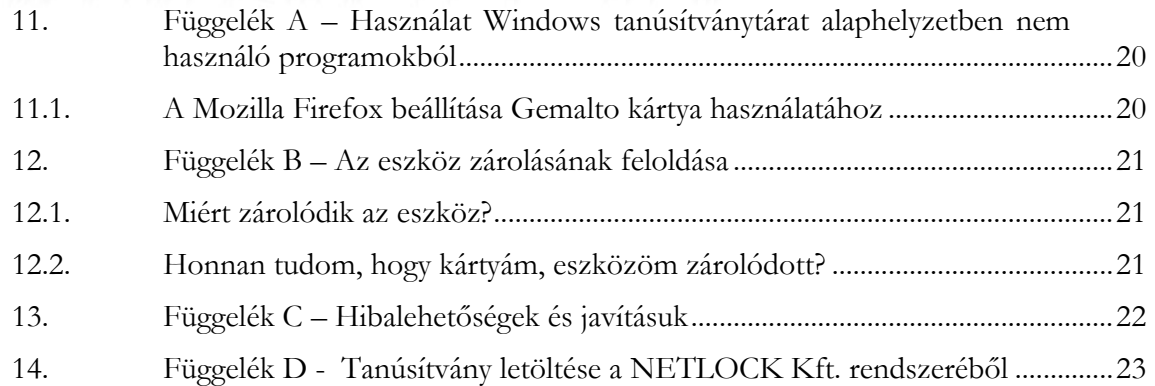

 $|||$ 

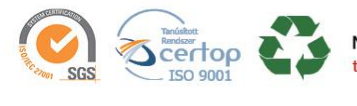

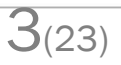

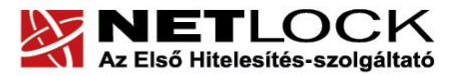

www.netlock.hu

#### <span id="page-3-0"></span>**2. Bevezető**

Ennek a tájékoztatónak az a célja, hogy az elektronikus aláíráshoz szükséges kriptográfiai eszközök (intelligens kártya, kártyaolvasó, eszköz) telepítése, üzembe helyezése és használata minél zökkenő mentesebben történjen meg. Kérjük, olvassa el figyelmesen, és kövesse a leírtakat.

Amennyiben bármilyen kérdése van vagy problémája támad, Ügyfélszolgálatunk az (1) 437-66-55 telefonszámon, az [info@netlock.hu](mailto:info@netlock.hu) e-mail címen vagy személyesen 1101 Budapest, Expo tér 5-7. szám alatt munkanapokon hétfőtől csütörtökig 08:30 és 17:00 óra, pénteken pedig 08:30 és 14:00 óra között készséggel áll rendelkezésére.

A telepítő szoftvereket a [www.netlock.hu](http://www.netlock.hu/) oldal Terméktámogatás / Letöltések menüpontjáról érhetik el. A dokumentáció a csomagon belül található mappákra hivatkozik. A telepítéshez a telepítő csomagot ki kell tömöríteni.

### <span id="page-3-1"></span>**3. A szoftver/hardver korlátozásai**

A Gemalto eszközök használatához ajánlott minimum operációs rendszer követelmény:

**Windows XP SP3 Windows Vista SP1 Windows 7 Windows 2003**

# **Figyelem!**

**Az SHA256 algoritmusú tanúsítványok esetében a fenti frissítések nélkül NEM FOGJA TUDNI HASZNÁLNI tanúsítványát.**

**Frissítést az alábbi linken érhet el, melyet Internet Explorerből választva néhány kattintással kezdeményezhet.**

[http://windowsupdate.microsoft.com](http://windowsupdate.microsoft.com/)

**Windows XP és Windows 2003** esetén a Gemalto MiniDriver installálása előtt az alábbi programot telepíteni kell:

Windows-KB909520-v1.000-x86-ENU.exe

A program a telepítő csomag része!

A program megfelelő működéséhez szükséges a **.NET 3.5 SP1 keretrendszer**.

A telepítést követően a számítógépet újra kell indítani.

# **Figyelem!**

**A Windows 98 SE, Windows ME, Windows NT és Windows 2000 rendszerek Microsoft támogatása megszűnt ezért azok nem támogatottak.**

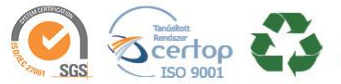

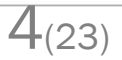

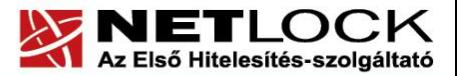

www.netlock.hu

#### <span id="page-4-0"></span>**4. Az eszközök beüzemelése**

<span id="page-4-1"></span>Az eszközöket a számítógéphez csatlakoztatnia kell. Az alábbi fejezetek közül hajtsa végre a megfelelő termékhez kapcsolódó leírást, és annak megfelelően végezze el a csatlakoztatást.

**4.1. Az eszköz csatlakoztatása**

Eszköze az alábbi képen látható:

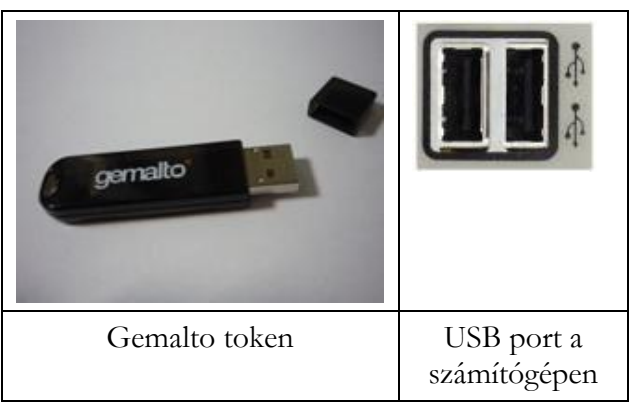

#### **4.1.1.A chip behelyezése az eszközbe**

<span id="page-4-2"></span>Az USB eszközbe szükséges a kitörhető kártyán kapott chip beillesztése, mivel az USB eszköz voltaképp csak a chip olvasója. A behelyezés lépései:

- 1. Törje ki a chipet a bankkártya méretű kártyából.
- 2. A képen látható módon illessze be a chip végét az USB eszköz hátlapjába.
- 3. Pattintsa be a chipet a hátlap másik felébe is, ezzel biztosítva a chip rögzítését a hátlapba.
- 4. Illessze a hátlapot az eszköz hátuljára, majd pattintsa be.

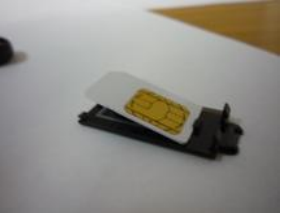

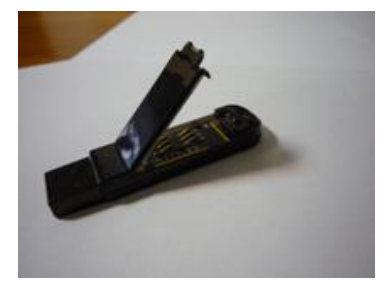

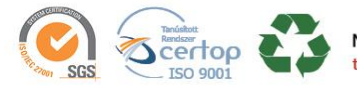

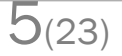

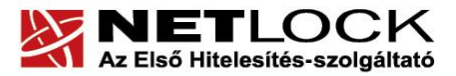

#### **4.1.2. Az eszköz csatlakoztatása a számítógépre**

<span id="page-5-0"></span>Az USB csatlakozós tokent a számítógép egyik szabad USB portjába kell csatlakoztatnia. Az USB portot a régebbi gépeken többnyire a gép hátoldalán, újabb gépeken az elején találja meg.

Ha helyesen csatlakoztatta az eszközt, és az olvasó szoftvere telepítve van, akkor a számítógép bekapcsolása után az eszközön lévő kis zöld visszajelző lámpa villog, majd világít.

Előfordulhat, hogy a kártyaolvasó csatlakoztatása után megjelenik az "Új hardver telepítés varázsló" (New hardware wizard). Ebben az esetben ezt az ablakot zárja le, a telepítésre más módon kerül sor.

#### <span id="page-5-1"></span>**5. Kezelő szoftverek telepítése, frissítése**

Annak érdekében, hogy tanúsítványait akadály nélkül tudja használni, szükséges a Gemalto kártyához tartozó Gemalto MiniDriver Manager program és a hozzá tartozó olvasó driverének legfrissebb verziójának telepítése. Amennyiben az alábbi lépéseket figyelmesen követi, a szoftver újratelepítése nem fog problémát okozni.

#### **Fontos!**

Ahhoz, hogy a szoftver telepítését el tudja végezni, feltétlenül "rendszergazdai" **jogosultságokkal kell rendelkeznie az adott számítógépen. A rendszergazdai jogosultság azt jelenti, hogy Ön képes a számítógépére szoftvereket telepíteni.**

#### **5.1. Telepítő csomag letöltése**

- <span id="page-5-2"></span>1. Indítson el egy internet böngésző programot (pl.:Internet Explorer, Mozilla Firefox)
- 2. Menjen el weboldalunkra a [www.netlock.hu](http://www.netlock.hu/) címre.
- 3. A bal oldali menüsorban keresse meg a Terméktámogatás / Letöltések menüpontot és kattintson rá.
- 4. A megjelenő oldalon a "Chipkártván, tokenen tárolt tanúsítványok" menü alatt keresse meg a Gemalto eszközökhöz tartozó leírást és kattintson az ott található Telepítő csomag letöltése linkre.
- 5. A felugró ablakban válassza a Mentés (Save) gombot, majd adja meg a helyet, ahová le szeretné menteni a fájlt (pl.: Asztal – Desktop). Ezzel megtörtént a szoftver letöltése. Bezárhatja böngészőjét.

#### <span id="page-5-3"></span>**5.2. Telepítés**

- 1. A honlapunkról letöltött telepítő fájlt futtassa. A telepítés automatikusan végbemegy. A telepítés sikeres végbemeneteléről értesítő üzenetet kap a telepítés végén.
- 2. A telepítést követően indítsa újra a számítógépet!

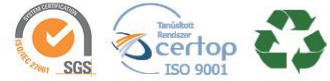

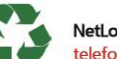

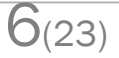

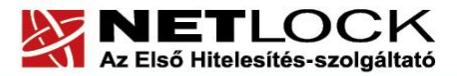

www.netlock.hu

#### <span id="page-6-0"></span>**6. A kezelő szoftver első indítása**

A magánkulcsok és a tanúsítványok használatba vételéhez a Gemalto MiniDriver alkalmazás szükséges, amelyet a **Start menü/Programok/Gemalto/MiniDriver Manager** menüpont alatt talál meg.

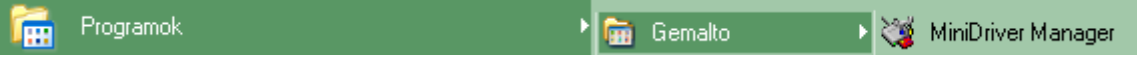

#### **6.1. A program indítása**

<span id="page-6-1"></span>1. A **program elindítása** után a megjelenő ablak először a kártya behelyezésére, eszköz csatlakoztatására vár.

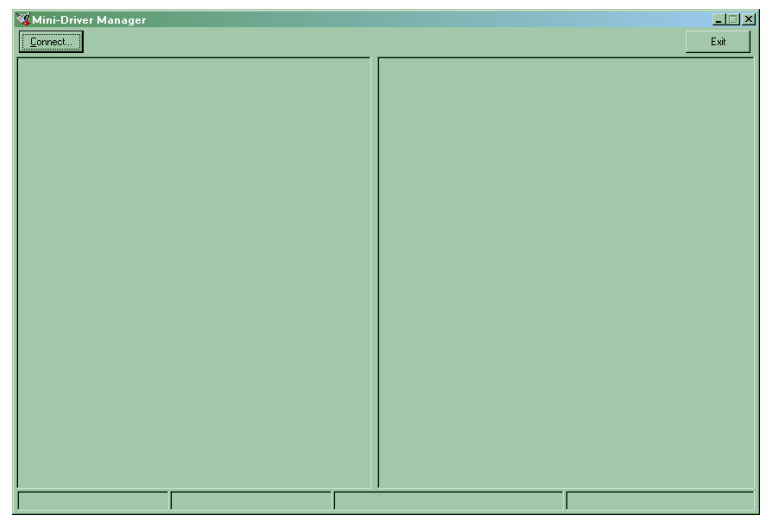

- 2. A **Connect** gombra kattintva a program bekéri a kártyához tartozó PIN kódot (a kezdeti PIN kódot a PIN borítékban találja)
- 3. Először az alábbi ablak jelenik meg, itt ki tudja választani a megfelelő kártyaolvasót (ha több is csatlakoztatva van a számítógépéhez, akkor ellenőrizze le, hogy megfelelő-e a program által elsőként felajánlott olvasó).

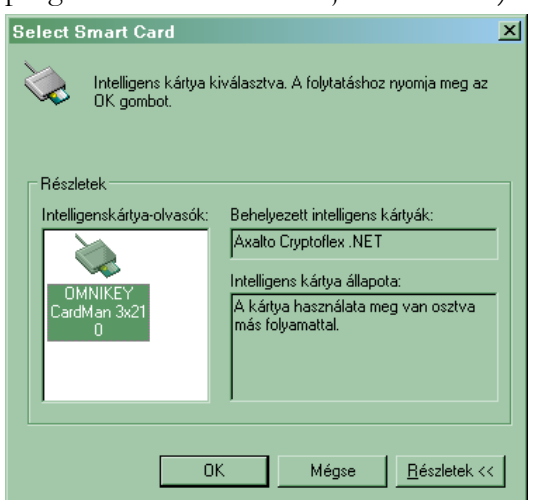

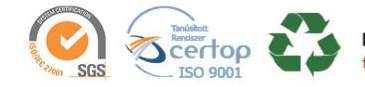

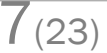

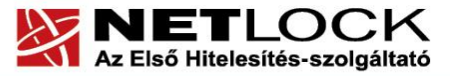

www.netlock.hu

Az olvasó kiválasztása után nyomja meg az OK gombot.

4. A megjelenő ablak a Gemalto MiniDriver kezelő felületét mutatja, ekkor a kártya beolvasásra került.

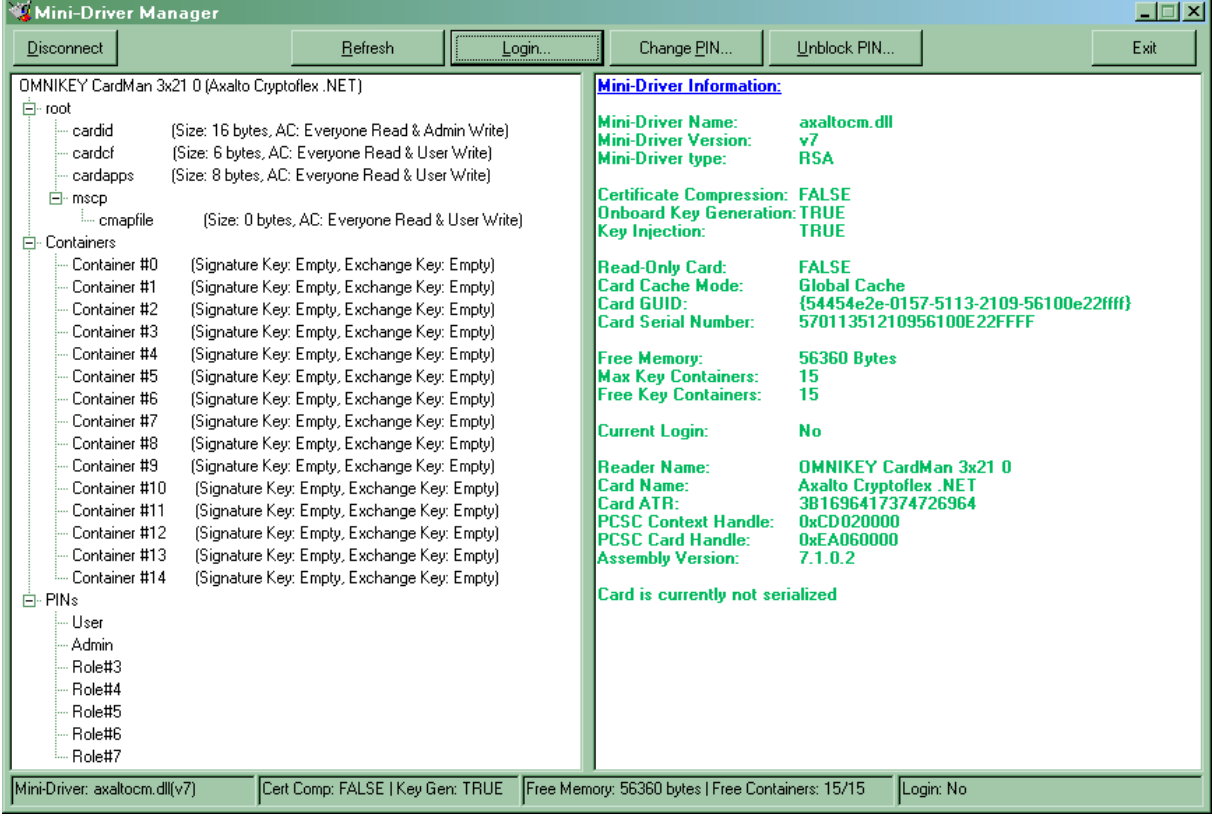

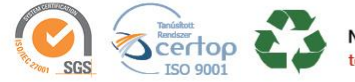

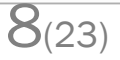

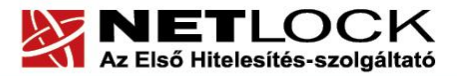

www.netlock.hu

#### **6.2. A Gemalto kártyához tartozó PIN-kód megváltoztatása**

<span id="page-8-0"></span>A kártyához tartozó **PIN-kártya**, az ún. kezdeti PIN-kódot tartalmazza. Ezt a kódot kérjük, az első használat előtt változtassa meg egy Ön által választott kódra.

- 1. Nyissa meg a Gemalto MiniDriver alkalmazást (lásd.: 6.1 fejezet)
- 2. A PIN megváltoztatásához válassza a Login gombot.
- 3. Ekkor az alábbi ablak jelenik meg. Itt a Gemalto MiniDriver megnyitása során használt PIN kódot kell megadnia (SmartCard PIN).

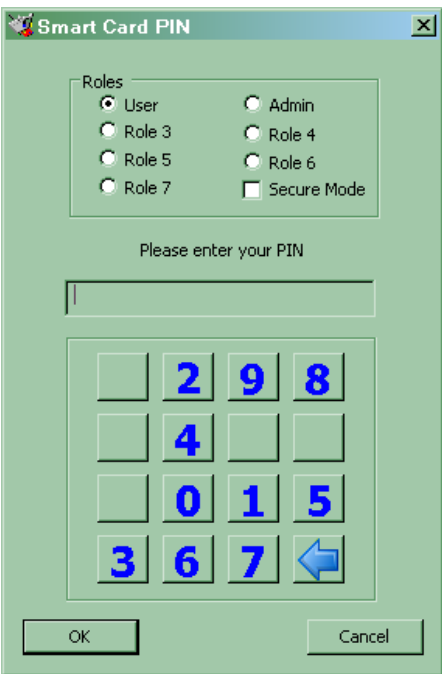

Bevitel után nyomja meg az OK gombot.

4. A belépés után a Change PIN… gomb választásával tudja megváltoztatni jelenlegi PIN kódját.

A csere során az alábbi ablakok jelennek meg egymást követően:

- Please enter Old PIN (az eddig használt PIN-t kéri a program)
- Please enter New PIN (az új PIN-t kell megadnia)
- Please confirm New PIN (újra az új PIN-t kell megadnia megerősítésként)

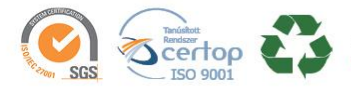

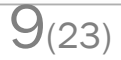

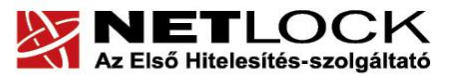

www.netlock.hu

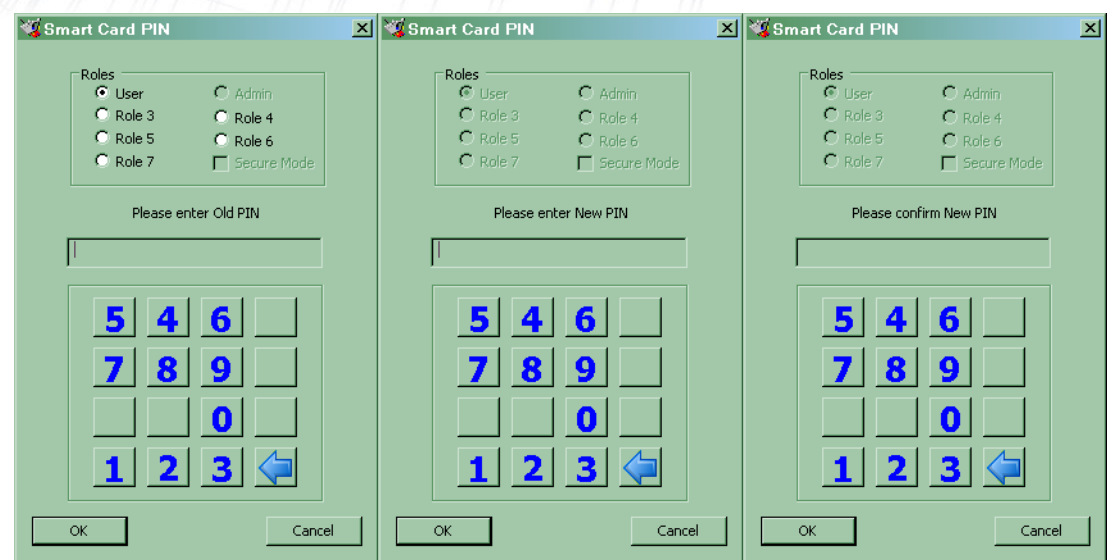

#### Figyelem!

Az új **PIN-kódnak legalább 4, maximum 255 karakternek kell lennie**, és a változtatás után az eszköz, kártya használatához már ezt a PIN-kódot kell megadnia.

A **kód ötszöri hibás megadása**, illetve a kezdeti PIN-kód **megváltoztatásakor ötszöri hibás próbálkozás** esetén az eszköz, kártya zárolt állapotba kerül és a **továbbiakban nem használható.** 

Amennyiben az eszköz, kártya blokkolódott, a következő üzenetet fogja kapni, ekkor további műveletet semmiképpen ne végezzen az eszközzel, mert véglegesen tönkre teheti azt.

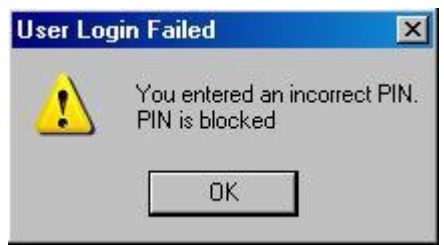

Ennek az állapotnak a feloldására csak a hitelesítés-szolgáltató jogosult, ezért ilyen esetben vegye fel a kapcsolatot a NETLOCK Kft.-vel.

Bármikor, mielőtt az eszköz, kártya kikerülne az Ön ellenőrzése alól, az eszközön, kártyán található magánkulcsokhoz tartozó tanúsítványokat fel kell függesztetnie. (Erről egy későbbi fejezetben olvashat részletesen.)

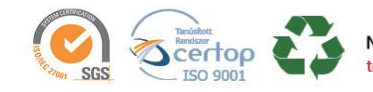

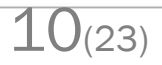

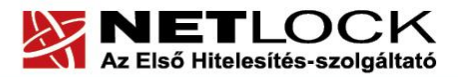

#### <span id="page-10-0"></span>**7. Az aláírói tanúsítvány első használatba vétele**

Ön a Gemalto kártyát előre generált aláírói kulcsokkal és feltöltött tanúsítvánnyal kapta kézhez. Ez azt jelenti, hogy a teljes tanúsítvány az eszközön található.

A tanúsítvány használatba vételéhez személyes átvétel szükséges. Abban az esetben, ha így kapta meg az eszközét, akkor a fent ismertetett driverek telepítésén és a PIN megváltoztatáson kívül nincs teendője, tanúsítványa aktív, használható.

Amennyiben nem ily módon vette át az eszközt (pl. kézbesítési megbízott által jutott el Önhöz) akkor kérjük, hogy aktiválás végett keresse telefonos ügyfélszolgálatunkat a +36 1 437 66 55 telefonszámon.

<span id="page-10-1"></span>A tanúsítvány kiadásáról e-mail értesítést küldünk.

#### **7.1. Tanúsítvány használata előtt szükséges technikai beállítás**

Annak érdekében, hogy egy adott számítógépen használatba tudja venni az eszközön tárolt egyik tanúsítványát, szükséges, hogy azt alapértelmezettként kiválassza. Ezt a műveletet egy adott számítógépen csak egyszeri alkalommal kell elvégezni.

A művelet lépései:

- 1. Helyezze be az USB eszközt a számítógép valamelyik szabad USB portjába.
- 2. Nyissa meg a MiniDriver Manager programot (Start -> Programok (vagy Minden program) -> Gemalto -> MiniDriver Manager).
- 3. A MiniDriver Managerben kattintson a Connect… gombra.
- 4. Az így megjelenő ablakban tudja kiválasztani a használni kívánt kártyaolvasót vagy USB eszközt. A program alapértelmezetten az az olvasót vagy eszközt választja ki, amelyik használható, így csak az OK gombra kell kattintania.

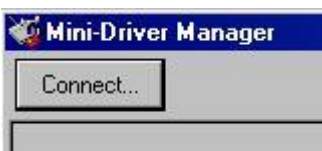

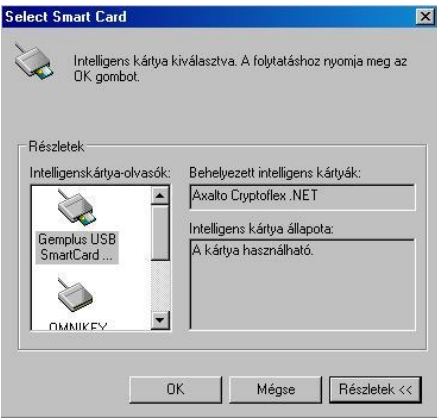

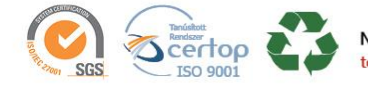

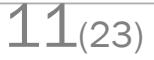

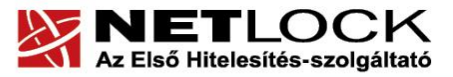

www.netlock.hu

5. Kattintson a Login gombra.

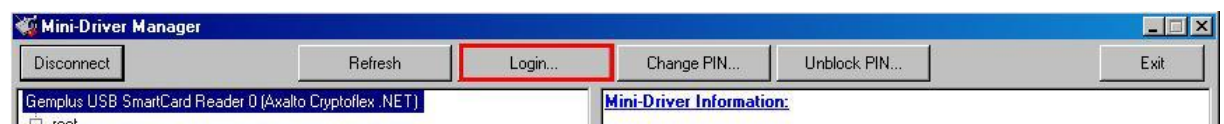

- 6. Adja meg a PIN kódot, majd kattintson az OK gombra.
- 7. Az így megjelenő képernyő bal oszlopában a Containers résznél látja az eszközön lévő tanúsítványokat. A program nem nevesíti azokat, azonban ha az eszközt tőlünk kapta, akkor az Ön által használni kívánt tanúsítvány a Container #0 tároló tartalmazza.

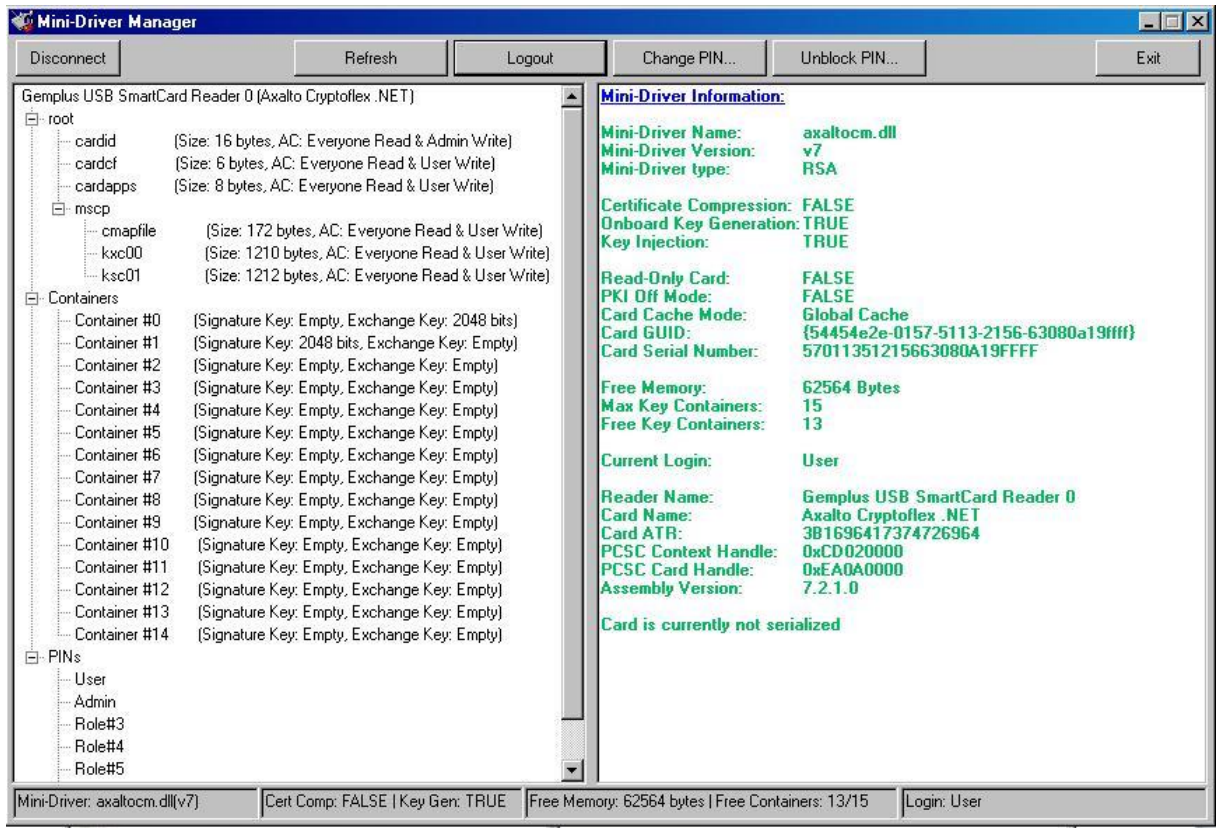

8. Jelölje ki azt a Container-t, amely tartalmazza az Ön által használni kívánt tanúsítványt (ha tőlünk kapta az eszközön a tanúsítványt, akkor ez a Container #0 lesz). Kattintson rá jobb egérrel, és válassza a "Set As Default Container" opciót.

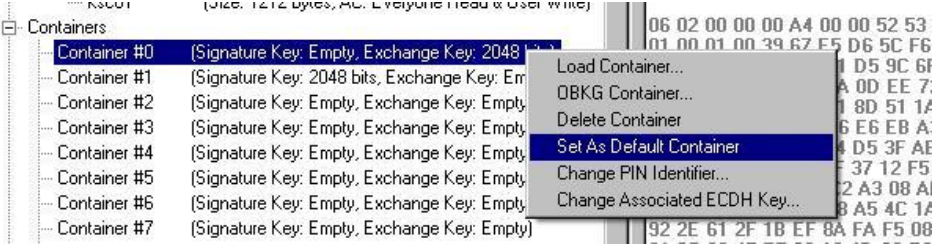

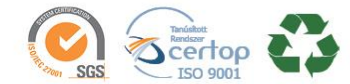

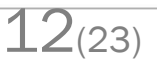

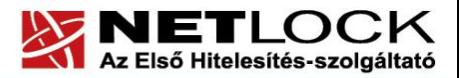

www.netlock.hu

9. Zárja be a MiniDriver Manager programot az Exit gombra kattintva.

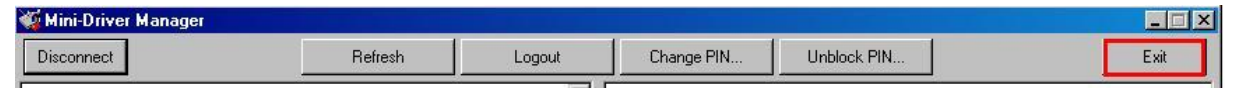

- 10. Húzza ki az eszközt a számítógép USB portjából.
- 11. Helyezze vissza az eszközt a számítógép USB portjába.

#### <span id="page-12-0"></span>**8. Az eszköz használata**

Ha PIN kód beadására van szükség, akkor a következő ablak fog megjelenni.

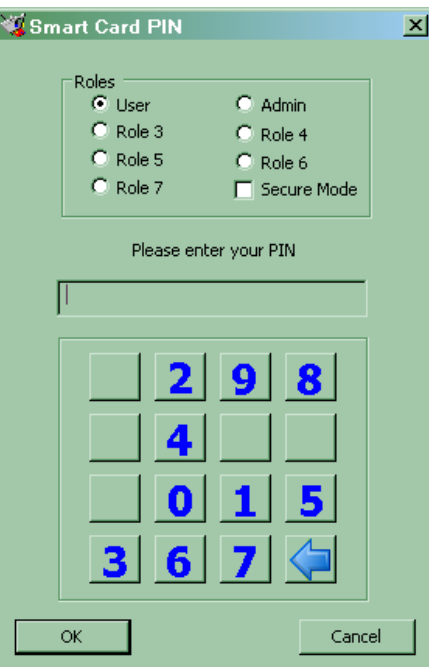

Az ablak megjelenésekor adja meg PIN kódját.

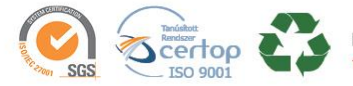

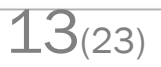

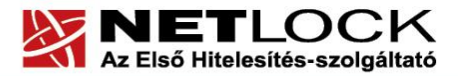

www.netlock.hu

#### <span id="page-13-0"></span>**9. Tanúsítvánnyal kapcsolatos ügyintézés**

#### **Figyelem!**

**Az ebben a fejezetben leírtakra csak akkor van szüksége, ha tanúsítványát megújítja, vagy valamilyen okból a felfüggesztése, visszavonása mellett dönt.**

#### **9.1. Az ügyfélmenü használata**

<span id="page-13-1"></span>Tanúsítványkérelmeinek létrehozása és beadása során ügyfélmenü jött létre az Ön számára a NETLOCK Kft. honlapján. Itt tekintheti meg saját maga és mások tanúsítványait, innen intézheti a tanúsítványokkal kapcsolatos ügyeit.

**9.2. Bejelentkezés az ügyfélmenübe**

<span id="page-13-2"></span>Az ügyfélmenübe bejelentkezni a [www.netlock.hu](http://www.netlock.hu/) oldalon tud.

A bejelentkező név és jelszó megadása után kattintson

**Fokozott tanúsítvány** esetén (B, és C osztály) Bejelentkezés a fokozott biztonságú rendszerbe linkre.

A bejelentkező név és jelszó megadása után az alábbi képernyő jelenik meg. A baloldalon és középen is megtalálható menüpontok közül választhat.

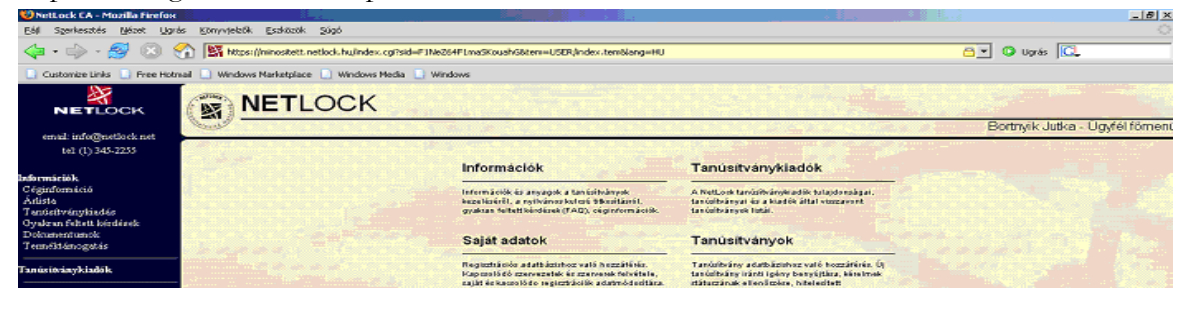

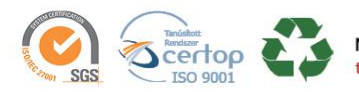

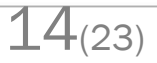

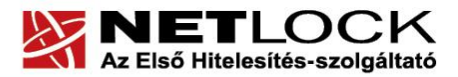

www.netlock.hu

#### <span id="page-14-0"></span>**9.3. A tanúsítvány felfüggesztése**

Elektronikus tanúsítványait, akárcsak bankkártyáját, gondosan kell kezelnie és őriznie, hiszen a tanúsítványával az Ön nevében végezhetnek elektronikus aláírást, és ez által az Ön nevében tehetnek joghatással bíró nyilatkozatot.

Ha úgy gondolja, hogy a tanúsítványához illetéktelenek hozzáférhettek, a tanúsítványt fel kell függesztetnie.

Ha nem tud minden kétséget kizáróan meggyőződni arról, hogy időközben a magánkulcsot nem használta illetéktelen személy, intézkedjen a tanúsítvány végleges visszavonásáról. A felfüggesztési, visszavonási lépéseket a NETLOCK Kft. Szolgáltatási Szabályzatában szereplő módon (Internetes ügyfélmenün keresztül, e-mailben, telefonon) teheti meg.

#### **A.) Interneten keresztül a következő módon függesztetheti fel tanúsítványát:**

- 1. Jelentkezzen be az ügyfélmenüjébe, és válassza ki a bal oldali menüsorban a **Kiadott tanúsítványok** menüpontot.
- 2. A megjelenő ablakban láthatja a tanúsítványai adatait. Kattintson a megfelelő tanúsítvány előtti háromszögre.

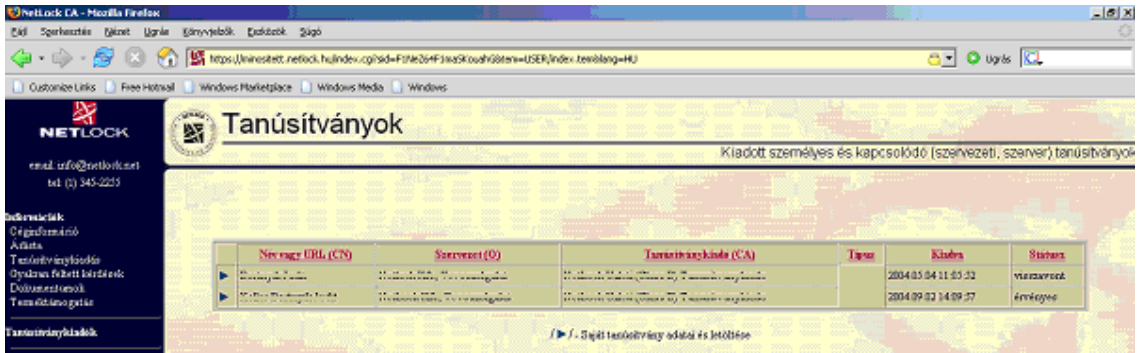

3. Ekkor megjelennek a kiválasztott tanúsítvány részletei. Az alul található Tanúsítvány felfüggesztése gombbal kezdeményezheti a tanúsítvány felfüggesztését.

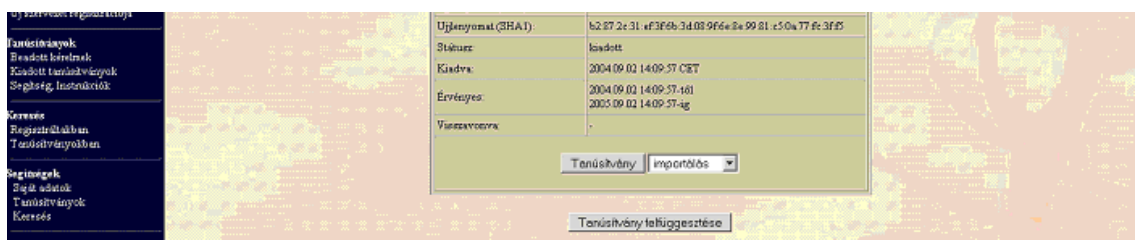

**B.) E-mail-ben** munkaidőben hétfőtől csütörtökig 08:30 és 17:00 óra, pénteken pedig 08:30 és 14:00 óra között az [info@netlock.hu](mailto:info@netlock.net) e-mail címen jelezhet.

**C.) Telefonon** 0 – 24 órában a **(1) 437-66-55** telefonszámon jelezhet.

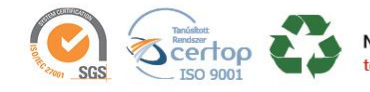

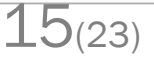

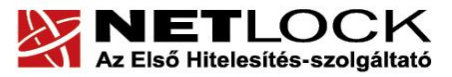

www.netlock.hu

#### **9.3.1. Felfüggesztéssel kapcsolatos fontos információk**

<span id="page-15-0"></span>A felfüggesztett tanúsítvány legkésőbb 6 órán belül jelenik meg a tanúsítvány-visszavonási listán, és a felfüggesztés ténye ekkor válik közismertté az Interneten.

**Ha tanúsítványát felfüggesztette, és 5 naptári napon keresztül** nem történik semmilyen intézkedés, **akkor a tanúsítvány véglegesen visszavonásra** kerül és többet használni már nem lehet.

#### <span id="page-15-1"></span>**9.4. A tanúsítvány megújítása**

Az Ön által használt tanúsítvány lejártáról e-mail értesítést küldünk a tanúsítványban megadott email címére a következő megjelöléssel: "Értesítés lejáró tanúsítványról".

Tanúsítványa csak egy alkalommal újítható meg. Amennyiben ez már egyszer megtörtént, új tanúsítvány igényt kell benyújtania.

Megújítás esetén kérjük, kövesse az alábbi lépéseket:

- 1. Jelentkezzen be ügyfél menüjébe
- 2. A kiadott tanúsítványok közül válassza ki a rövidesen lejáró, de még **érvényes** tanúsítványát. Kattintson a sor elején található háromszögre. Ekkor a megjelenő ablakban láthatja a tanúsítványának adatait.
- 3. Kattintson a lap alján található Tanúsítvány megújítása gombra.
- 4. Ezt követően meg kell adni a fizetési módot, majd el kell készíteni a Belépési nyilatkozatot, melyet a tanúsítvány típusa szerint kell benyújtania a meghosszabbításhoz.
- 5. A dokumentáció beérkezését követően kezdjük meg a megújítási kérelem feldolgozását!
- 6. A tanúsítvány kiadását követően a tanúsítványban megadott e-mail címre értesítést küldünk. A tanúsítvány ezt követően letölthető az ügyfélmenüből.

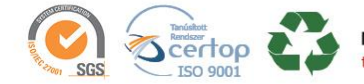

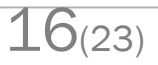

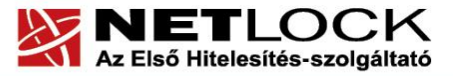

www.netlock.hu

#### **9.4.1. Teendők a Belépési nyilatkozattal (szolgáltatási szerződés)**

<span id="page-16-0"></span>A Belépési nyilatkozatnak kiemelt szerepe van az igénylés vagy megújítás során, mivel elengedhetetlen dokumentum a tanúsítvány tulajdonosának azonosításához! A kinyomtatott Belépési nyilatkozatot a tanúsítvány osztályának megfelelően a következőképpen kell kezelni.

#### **Expressz tanúsítványkiadók esetén:**

Küldje el aláírva a NetLock Kft.-hez faxon az (1) 700-2828-es számra, illetve e-mailen szkennelve a kerelmek@netlock.hu címre.

#### **Üzleti tanúsítványkiadók esetén:**

Tanúsítvány tulajdonosa személyesen írja alá a NETLOCK Kft. regisztrációs munkatársa előtt a 1101 Budapest, Expo tér 5-7. szám alatt ügyfélfogadási időben: hétfőtől csütörtökig 8:30 és 17:00 óra között, valamint pénteken 8:30 és 14:00 óra között. Amennyiben erre nincs lehetősége, közjegyző előtt is aláírhatja azt, majd az eredeti hitelesített példányt kérjük a 1439 Budapest, Pf.: 663 postacímre megküldeni. Ezen osztály esetében választható a mobil regisztrációs szolgáltatás is. Ennek a szolgáltatásnak felára van, amelynek mértékéről az alábbi oldalon tájékozódhat: <http://www.netlock.hu/html/ar.html#opt>

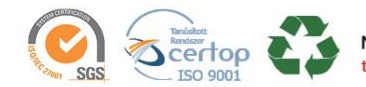

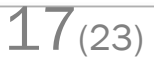

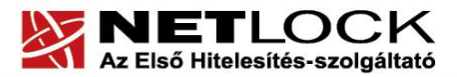

www.netlock.hu

#### <span id="page-17-0"></span>**10. Megújított tanúsítvány feltöltése**

A tanúsítvány kiadása után annak a kártyára töltése is szükséges lehet.

#### <span id="page-17-1"></span>**10.1. Értesítés**

<span id="page-17-2"></span>A tanúsítvány kiadásáról értesítést kap a tanúsítványban szereplő e-mail címre. A levél tárgy (subject) mezőjében "Tanúsítványa elkészült" közlés fog szerepelni.

#### **10.2. Tanúsítvány letöltése a NETLOCK Kft. rendszeréből**

A tanúsítvány letöltésének lépései:

- 1. Látogasson el böngészőjével a [www.netlock.hu](http://www.netlock.hu/) oldalra, majd jelenkezzen be a fokozott, vagy minősített ügyfélmenübe, annak megfelelően hogy milyen osztályú a tanúsítványa.
- 2. A bejelentkezés után válassza a Kiadott tanúsítványok menüpontot, és keresse meg a frissen kiadott tanúsítványt.
- 3. A listában az elől található kis háromszögre kattintva kapja meg a tanúsítvány részleteit.
	- A tanúsítvány letöltését itt kezdeményezheti.
- 4. Az oldal alján található legördülő menüből válassza a "mentés fájlba" pontot és kattintson a Tanúsítvány gombra.
- 5. A felugró ablakban válassza a Mentés (Save) pontot és kattintson az OK gombra. Mentse el a fájlt olyan helyre, ahol később megtalálja. (cert.cer vagy certificate.cer)

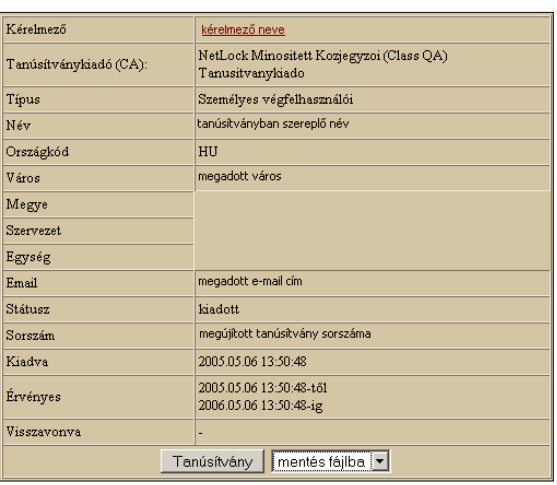

#### **10.3. Tanúsítvány feltöltése a Gemalto eszközre**

<span id="page-17-3"></span>A megújítás során kiadott tanúsítvány feltöltéséhez hajtsa végre az alábbi lépéseket:

- 1. Számítógépén futtassa a C:\Program Files\NetLock Gemalto Eszközszolgáltatás v1.1\GemaltoCertReg\gemaltocertreg.exe állományt.
- 2. Az első ablakon a tájékoztatás elolvasása után csatlakoztassa a Gemalto eszközt, majd nyomjon Ok gombot.
- 3. A következő ablakban keresse meg a letöltött tanúsítványát, majd válassza ki azt.
- 4. Amikor a gép kéri, adja meg a PIN kódot.
- 5. A tanúsítvány sikeres feltöltéséről üzenet tájékoztat.

Ezzel a tanúsítvány feltöltése megtörtént.

#### **Figyelem!**

**A feltöltés után az eszközt, kártyát ki kell húzni, majd vissza kell helyezni ahhoz, hogy tanúsítvány regisztrálódjon a gépbe és használható legyen.**

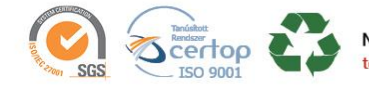

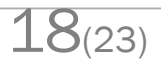

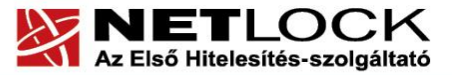

 $19(23)$ 

Elektronikus aláírás | Időbélyegzés | e-Számlázás | e-Archiválás | PKI tanácsadás és rendszerintegráció

www.netlock.hu

#### **10.4. Régi tanúsítvány eltávolítása a Windows tanúsítványtárból**

<span id="page-18-0"></span>A kiadott tanúsítvány feltöltését követően Gemalto eszköz esetén a Windows tanúsítványtárban látszik a régi, használni már nem kívánt tanúsítvány is. Ebből adódóan, mikor használni kívánja a tanúsítványt, akkor megjelenik a régi is az új mellett, ami sok kellemetlenséget okozhat (pl. véletlenül azt választja ki, és hibaüzenetet kap a használat során).

Annak érdekében, hogy a régi tanúsítvány ne legyen kiválasztható, hajtsa végre az alábbi lépéseket:

- 1. Csatlakoztassa a Gemalto eszközt a számítógéphez.
- 2. Nyissa meg az Internet Explorer internetböngészőt.
- 3. Kattintson az Eszközök menüpont Internetbeállítások opcióra.
- 4. Az Internetbeállítások ablakon belül válassza a Tartalom fület, majd ott kattintson a Tanúsítványok gombra.
- 5. Az így megjelenő ablakban jelölje ki a régi, használni már nem kívánt tanúsítványt (legegyszerűbben a lejárat dátuma alapján tudja beazonosítani), majd kattintson az Eltávolítás gombra.

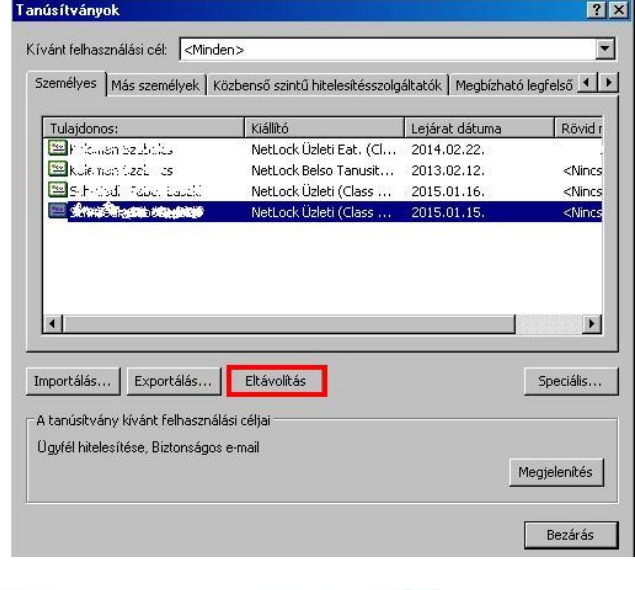

6. A megjelenő figyelmeztető ablakban

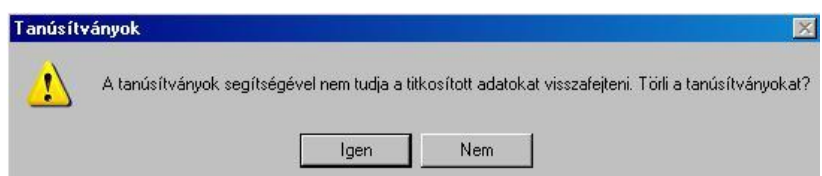

kattintson az Igen gombra.

7. Húzza ki a Gemalto eszközt a számítógép USB portjából, majd csatlakoztassa ismét az eszközt.

Ezzel a régi, használni már nem kívánt tanúsítvány nem jelenik meg többé a Windows tanúsítványtárban, csak az új tanúsítvány fog látszani.

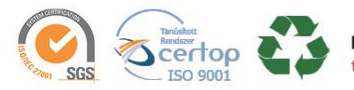

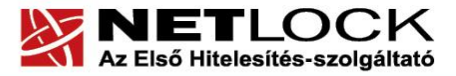

#### www.netlock.hu

<span id="page-19-0"></span>**11. Függelék A – Használat Windows tanúsítványtárat alaphelyzetben nem használó programokból**

Amennyiben más, Windows tanúsítványtárat nem használó programokból, mint például Firefox vagy Thunderbird szeretné használni a tanúsítványát, szükséges, hogy beállítsa azt.

Az ilyen beállításokhoz alkalmazásonként külön dokumentáció készül.

#### <span id="page-19-1"></span>**11.1. A Mozilla Firefox beállítása Gemalto kártya használatához**

A Mozilla Firefox saját tanúsítványtárat használ, illetve alapesetben nem kezel kriptográfiai eszközöket. Ezért azok használatához az alábbi PKCS#11 driver beállítását kell megtenni.

1. Indítsa el a Mozilla Firefox böngészőt, majd válassza az alábbiakat:

Eszközök > Beállítások > Speciális (Haladó) > Titkosítás > Adatvédelmi eszközök

2. A megjelenő ablakban válassza a Betöltés opciót, Adjon nevet e betölteni kívánt állománynak (Javasolt: Gemalto) majd az alábbi elérésen tallózza be a megfelelő DLL-t.

32 bites rendszer

C:\Program Files\Gemalto\DotNet PKCS11\gtop11dotnet.dll

64 bites rendszer

C:\Program Files (x86)\Gemalto\DotNet PKCS11\gtop11dotnet64.dll

3. Az OK gomb megnyomásával tudja menteni a beállítást. Ezt követően a böngésző képes lesz a kártya kezelésére.

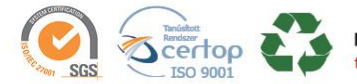

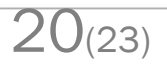

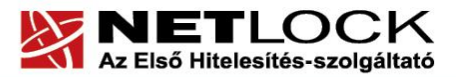

www.netlock.hu

### <span id="page-20-0"></span>**12. Függelék B – Az eszköz zárolásának feloldása**

#### **Figyelem!**

**Amennyiben eszköze zárolódott, azt a NETLOCK Kft. székhelyére (1101 Budapest, Expo tér 5-7.) kell eljuttatnia a zárolás feloldásához.**

#### <span id="page-20-1"></span>**12.1. Miért zárolódik az eszköz?**

Az eszköz zártolódása az elektronikus aláíró eszközök egyik védelmi vonala az illetéktelen hozzáférésekkel szemben. Az oka, hogy az eszköz elvesztése esetén ne lehessen próbálkozásokkal kitalálni a PIN kódot, majd érvényes aláírást létrehozni.

Az aláíró eszközök jellemző második védelmi vonala, hogy az zárolás feloldásához használt PIN kód többszöri rontása esetén véglegesen, vissza nem állíthatóan zárolódik, mely után az eszköz használhatatlanná válik. Ennek, oka, hogy az ún. Unblokk PIN (SO PIN) nem ismerete esetén azt se lehessen próbálgatásokkal kitalálni.

Ez utóbbi miatt szükséges az eszköz zárolásának feloldását nagyon figyelmesen végezni.

#### <span id="page-20-2"></span>**12.2. Honnan tudom, hogy kártyám, eszközöm zárolódott?**

Az eszköz zárolódására utalhat:

A kezelő szoftver aláírási kísérlet során a következő üzenetet küldi:

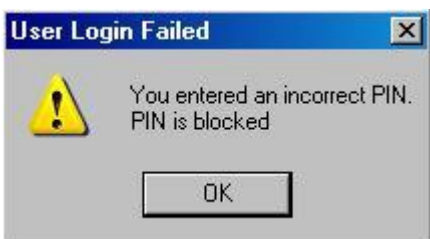

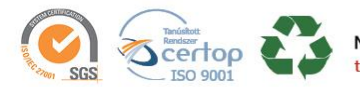

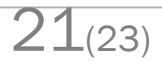

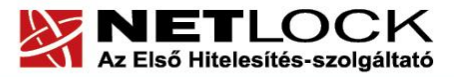

www.netlock.hu

#### <span id="page-21-0"></span>**13. Függelék C – Hibalehetőségek és javításuk**

#### **Nem világít a kis lámpa az olvasón, eszközön olvasón.**

#### Ellenőrizze a csatlakozót!

Ha rendben vannak, és az eszköz nem működik, akkor a port kivezetések nincsenek csatlakoztatva a számítógép alaplapjára vagy hibás az eszköz.

#### **Nem tudok telepíteni, mert a gép azt mondja, hogy adminisztrátori jogosultság szükséges hozzá.**

Valószínűleg nem rendszergazdaként van belépve a gépre, és nincs jogosultsága jelenleg a telepítéshez. Ebben az esetben lépjen be rendszergazdaként és így próbálja meg a telepítést, vagy szóljon a rendszergazdájának.

#### **A kártyám zárolt állapotba került.**

Valószínűleg többször adott meg rossz PIN-kódot az eszközhöz. Ennek az állapotnak a feloldására csak a hitelesítés-szolgáltató jogosult, ezért ilyen esetben az eszközt vissza kell juttatnia a NETLOCK Kft.-hez. Ne feledkezzen meg az eszközön található magánkulcsokhoz tartozó tanúsítványok felfüggesztéséről (ld. a jelen tájékoztató megfelelő pontját).

#### **Eltűnt az eszközöm, vagy az a gyanúm, hogy más is használhatta.**

Ebben az esetben intézkedjen a kártyán található tanúsítványok azonnali felfüggesztéséről. Ennek lépéseit a megfelelő fejezet tárgyalja.

#### **Az eszköz szoftver nem működik megfelelően**

Ellenőrizze, hogy a legfrissebb verzió van-e telepítve a szoftverből a gépen. A legfrissebb verziót mindig a **[www.netlock.hu](http://www.netlock.hu/)** weboldalon a Letöltés menüpont alatt találja.

Az újra telepítésnél fontos, hogy betartsa a következőket:

- 1. Távolítsa el a régi verziót.
- 2. Indítsa újra a gépet.
- 3. Telepítse fel az új verziót.

A fentiek betartása azért fontos, mert az alkalmazások által telepített DLL fájlok használatban lévők, zároltak lehetnek, és teljes törlésük az eltávolítás után csak az újraindításkor törlődnek. Amennyiben viszont nem törlődtek le maradéktalanul, az új verzió telepítője nem telepíti azt megfelelően.

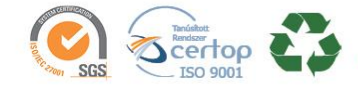

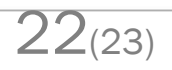

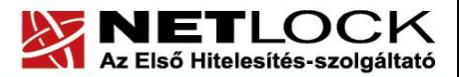

<span id="page-22-0"></span>**14. Függelék <sup>D</sup> - Tanúsítvány letöltése a NETLOCK Kft. rendszeréből**

Tanúsítványát Gemalto eszközön már feltöltve kapta meg.

Azonban szüksége lehet arra, hogy az eszközön meglévő tanúsítványát letöltse. Ennek lépéseit az alábbiakban találja meg.

Kérelmező

Típus

Név Országkód

Város

Megye Szerveze **Egység** 

Email **Státusz** 

Sorszán

Kiadva

Érvényes

Visszavonva

Tanúsítványkiadó (CA):

kérelmező neve

megadott város

megadott e-mail cím

2005 05:06:13:50:48

2005.05.06 13:50:48-től

2006.05.06 13:50:48-ig

Tanúsítvány | mentés fájlba | v

megújított tanúsítvány sorszáma

kiadott

**HU** 

Tanusitvanykiado

Személyes végfelhasználói tanúsítványban szereplő név

NetLock Minositett Kozjegyzoi (Class QA)

A tanúsítvány letöltésének lépései:

- 6. Látogasson el böngészőjével a [www.netlock.hu](http://www.netlock.hu/) oldalra, majd jelenkezzen be a fokozott, vagy minősített ügyfélmenübe, annak megfelelően hogy milyen osztályú a tanúsítványa.
- 7. A bejelentkezés után válassza a Kiadott tanúsítványok menüpontot, és keresse meg a frissen kiadott tanúsítványt.
- 8. A listában az elől található kis háromszögre kattintva kapja meg a tanúsítvány részleteit.

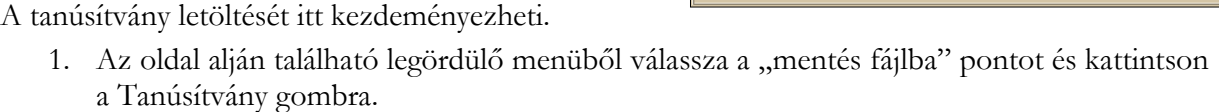

2. A felugró ablakban válassza a Mentés (Save) pontot és kattintson az OK gombra. Mentse el a fájlt olyan helyre, ahol később megtalálja.

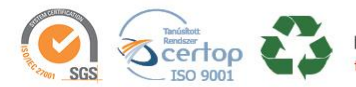

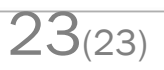